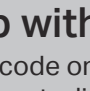

Set up with videos: Scan QR code or visit https://www.tp-link.com/support/setup-video/#wi-fi-routers

## **1 Connect the Hardware**

**Unplug the power** to turn off your modem, if any, and remove the backup battery if it has one.

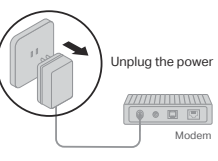

Hold the antennas from the base and push them fully into the slots.

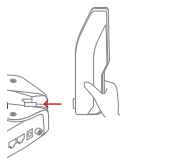

If your internet connection is through an Ethernet cable directly from the wall instead of through a DSL / Cable / Satellite modem, connect the Ethernet cable to the router's 2.5 Gbps WAN/LAN port, and then follow steps 3 and 4 to complete the hardware connection.

\*Image may differ from actual product.

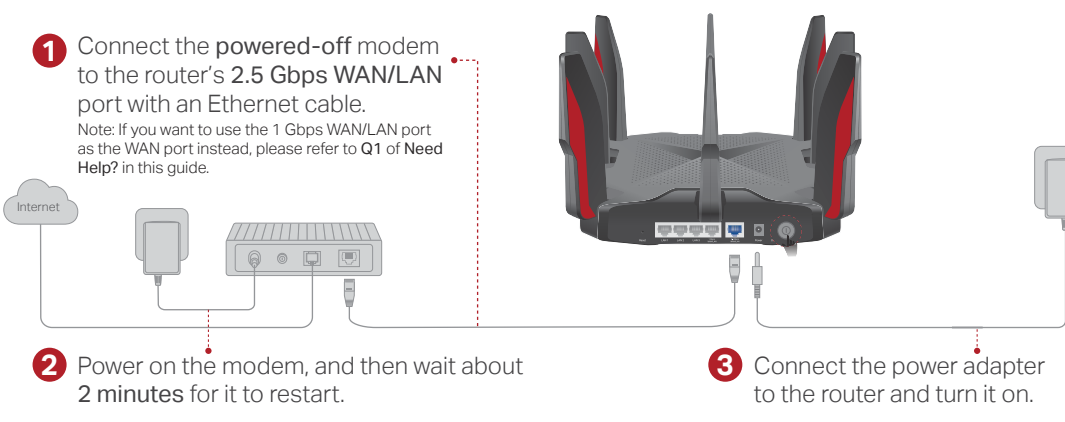

**4** Verify the  $\blacktriangledown$  LED on the top is solid on (red or white) before moving on.

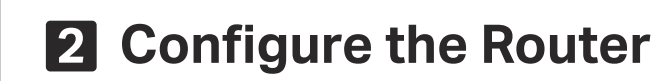

## Method ONE: Via TP-Link Tether App

#### 1. Download the Tether app.

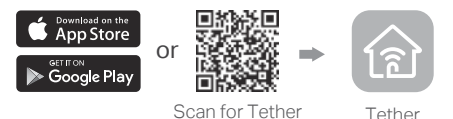

2. Open the Tether app and log in with your TP-Link ID.

Note: If you don't have an account, create one first.

3. Tap the  $+$  button in the Tether app and select Gaming router > Archer GX90. Follow the steps to complete the setup and connect to the internet.

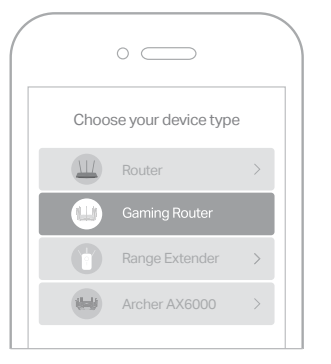

## **Enjoy the internet!**

To enjoy a more complete service from TP-Link, bind your TP-Link ID to the router.

### Method TWO: Via a Web Browser

#### 1. Connect your device to the router wirelessly or with an Ethernet cable.

The default wireless network names (SSIDs) and password are printed on the label at the bottom of the router.

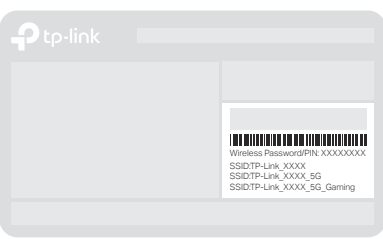

#### 2. Launch a web browser, and enter http://tplinkwifi.net or http://192.168.0.1 in the address bar. Create a password to log in.

Note: If the login window does not appear, please refer to Q2 of Need Help? in this guide.

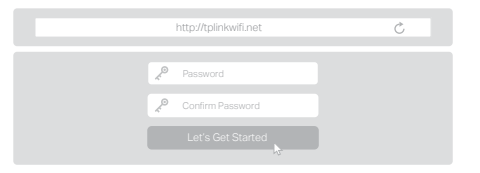

3. Follow the step-by-step instructions to set up the internet connection and register for the TP-Link Cloud service.

Enjoy the internet!

## **LED & Button Explanation**

Pulsing Orange The system is starting up.

Solid White

The router is working normally.

Solid Red No internet connection.

Pulsing Red The Wi-Fi is off and there is no internet connection.

Solid Orange The router is connected to the internet, but the Wi-Fi is off.

 $\circledcirc$ Pulsing White The firmware is being upgraded, WPS connection is being established or the router is being reset.

### $H \odot \mathbb{R}$

#### WPS Button

Press the WPS button, and immediately press the WPS button on your client to start the WPS process.

#### $\approx$  Wi-Fi button

Press the Wi-Fi button for at least 2 seconds to turn on or off the wireless function of your router.

LED button

#### Press the LED button to turn on or off the LEDs of your router.

Keep the device away from water, fire, humidity or hot environments. · Do not attempt to disassemble, repair, or modify the device. If you need service, please contact us.

· Do not use any other chargers than those recommended. · Do not use damaged charger or USB cable to charge the device. Do not use the device where wireless devices are not allowed. · Adapter shall be installed near the equipment and shall be easily accessible.

For technical support, replacement services, the user guide and more information, please visit https://www.tp-link.com/support

## **Need Help?**

Q1. What should I do if I want to use 1 Gbps WAN/LAN port for internet service?

• Connect to the 1 Gbps WAN/LAN port with an Ethernet cable. During the quick network setup, select the 1 Gbps WAN/LAN port as the Internet port. Or after the network setup, you can go to Tools > Internet Connection > Internet Port (Tether app) or Internet > Internet Port (web management page) to change it.

 $\mathbb{H} \mathbb{R}$ 

#### Q2. What should I do if I can't access the web management page?

- Reboot your router and try again.
- If the computer is set to a static IP, change its settings to obtain an IP address automatically.
- Verify that http://tplinkwifi.net is correctly entered in the web browser. Alternatively, enter http://192.168.0.1 or http://192.168.1.1 in the web browser.
- Use another web browser and try again.
- Disable and enable the network adapter in use.

#### Q3. What should I do if I can't access the internet?

- Reboot your modem and router, then try again.
- Check if the internet is working normally by connecting a computer directly to the modem via an Ethernet cable. If it is not, contact your internet service provider.
- Log in to the web management page of the router, and go to the Network Map and check whether the internet IP address is valid or not. If it is, please run the Quick Setup again; otherwise, check the hardware connection.
- For cable modem users, log in to the web management page of the router and go to Advanced > Network > Internet > MAC Clone. Select Clone Current Device MAC and click SAVE. Then reboot both the modem and the router.

#### Q4. What should I do if I forget my wireless password?

- If you have not changed the default wireless password, it can be found on the label at the bottom of the router.
- Connect a computer directly to the router using an Ethernet cable. Log in to the router's web management page at http://tplinkwifi.net, and go to the Wireless page to retrieve or reset your wireless password.
- Q5. What should I do if I forget my web management page password?
- If you are using a TP-Link ID to log in, click Forgot Password? on the login page and then follow the instructions to reset it.
- Alternatively, press and hold the Reset button for at least 2 seconds. Then visit http://tplinkwifi.net to create a new login password.
- To communicate with TP-Link users or engineers, visit
- https://community.tp-link.com to join the TP-Link Community.
- If you have any suggestions or needs for our product guides, you are welcome to email **techwriter@tp-link.com.cn**.

# **Quick Installation Guide**

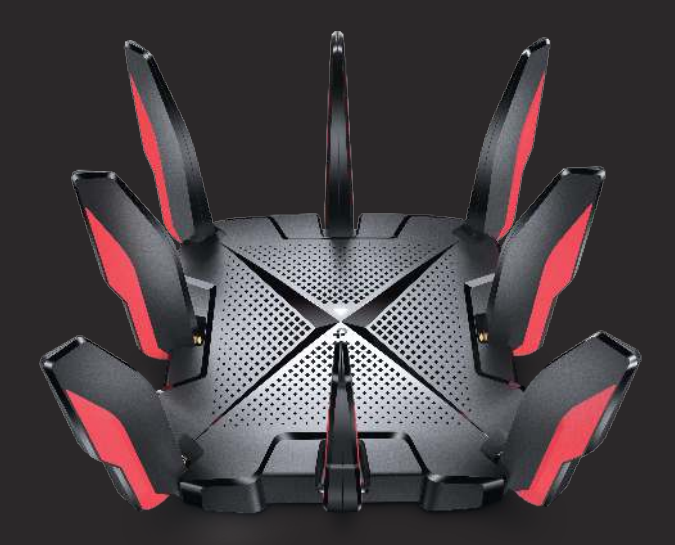

## AX6600 Tri-Band Wi-Fi 6 Gaming Router

## Archer GX90

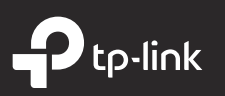